### **Sonel PQM-700**

Power Quality Analyzer **●** Quick Guide

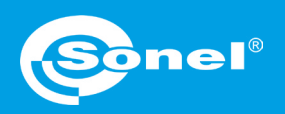

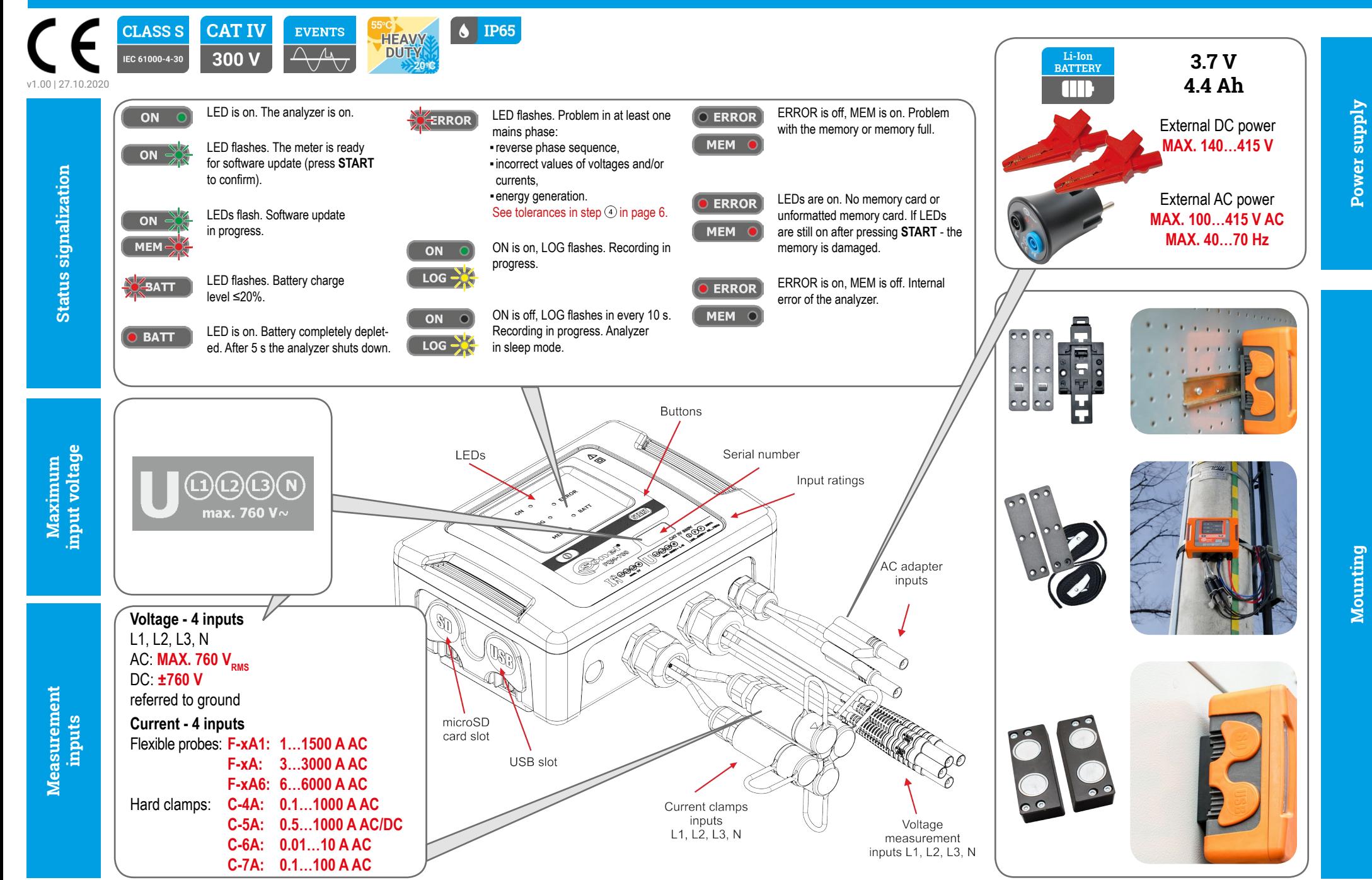

## **Three steps to get results**

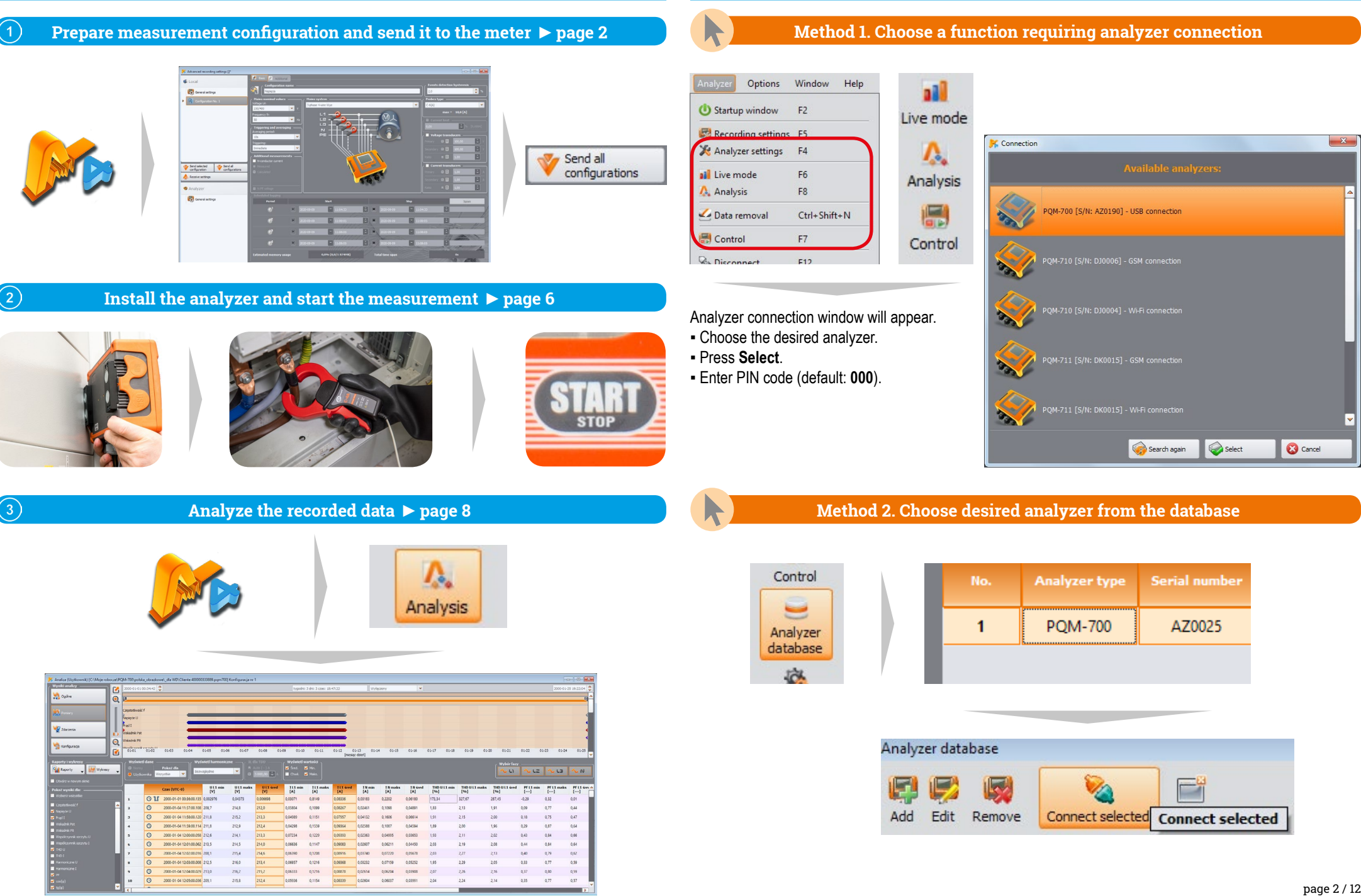

**Getting started | Connecting the analyzer**

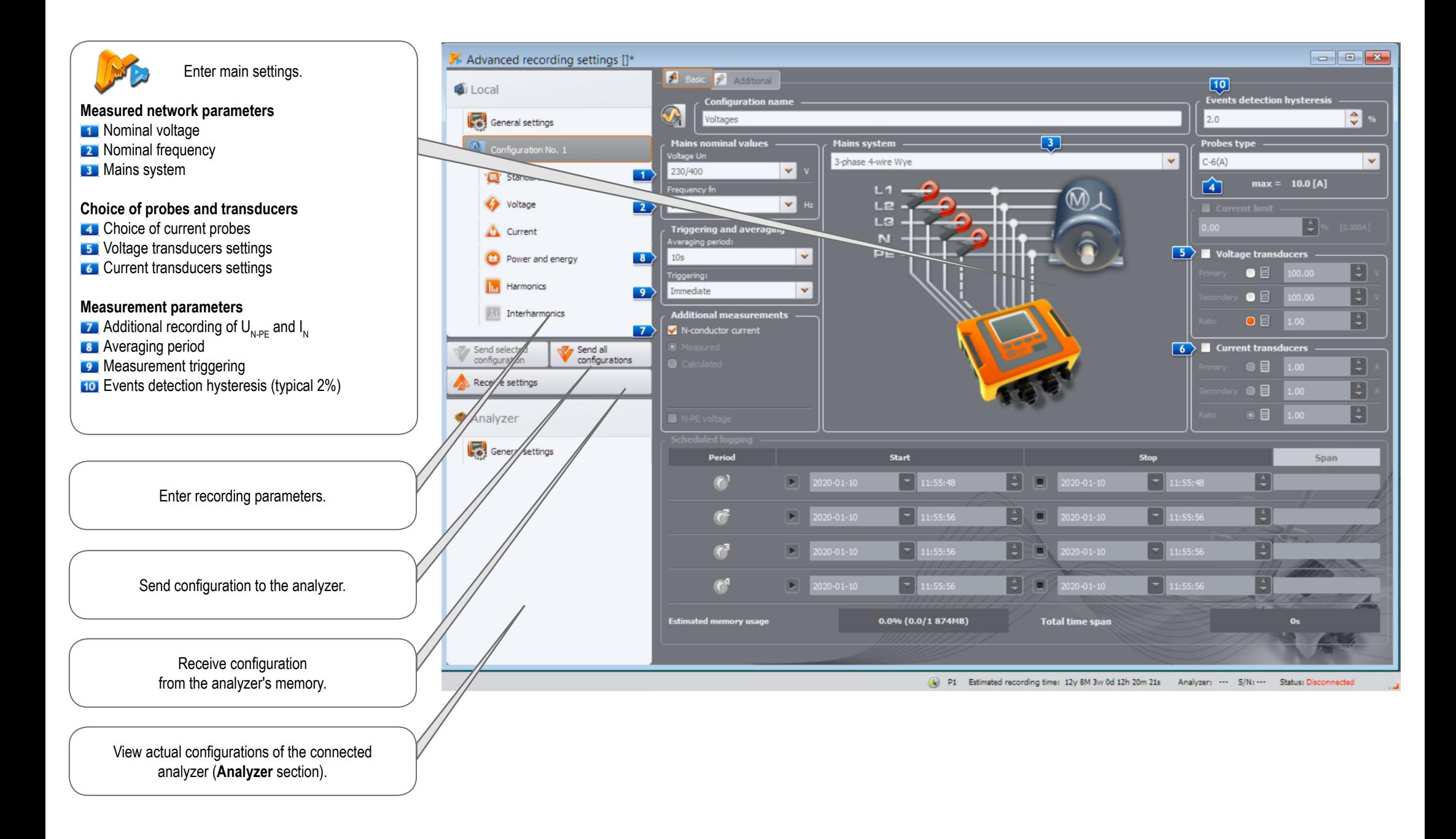

### **Getting started | Choosing the mains system**

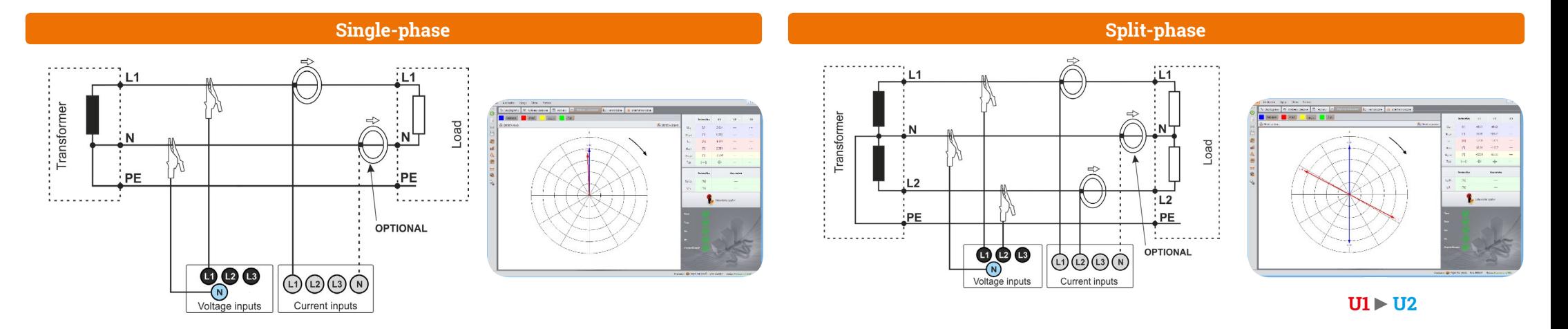

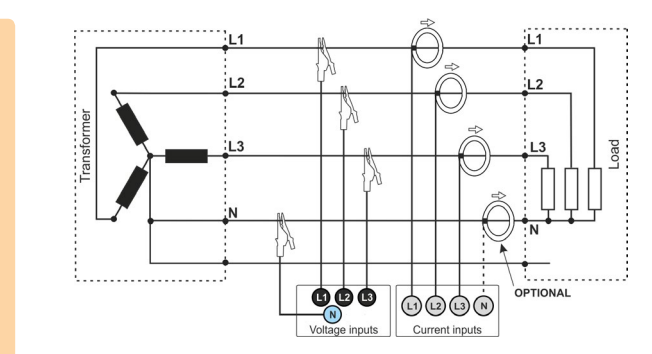

#### **3-phase 4-wire (WYE with a neutral conductor)**

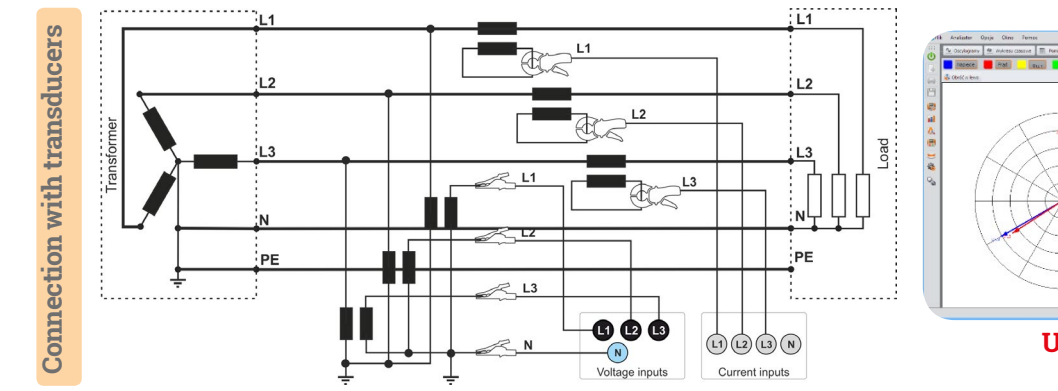

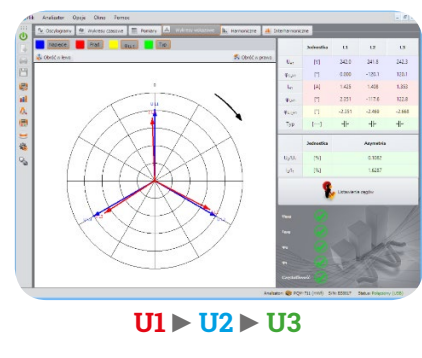

#### **3-phase 3-wire (Delta)**

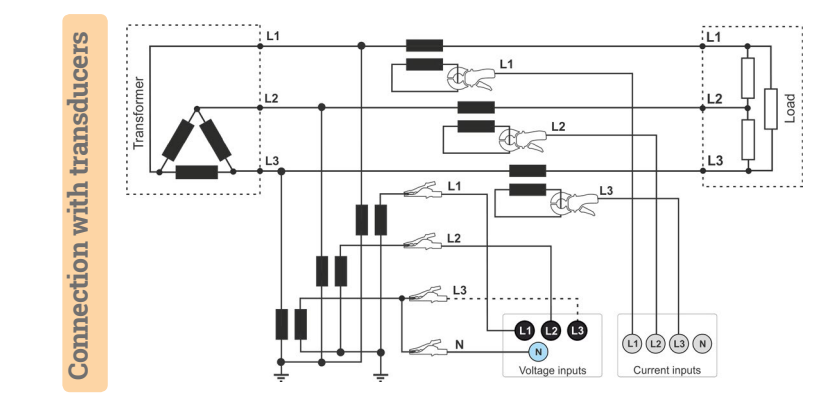

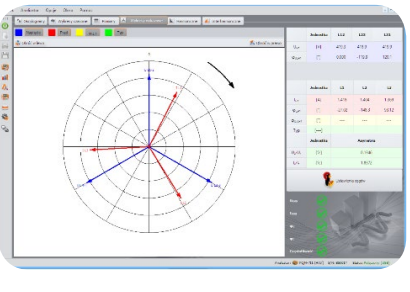

**U12 ►U23 ►U31**

Direct connection **Direct connection**

> $L1$ Transformer Direct connection **Direct connection**  $\overline{2}$  $L<sub>2</sub>$ 兴 : L3  $0.06$  $\circledcirc$ @

 $\bigcirc$ 

Voltage inputs

Current inputs

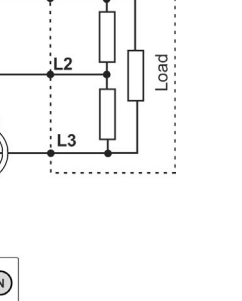

### **Getting started | Adjusting transducer settings**

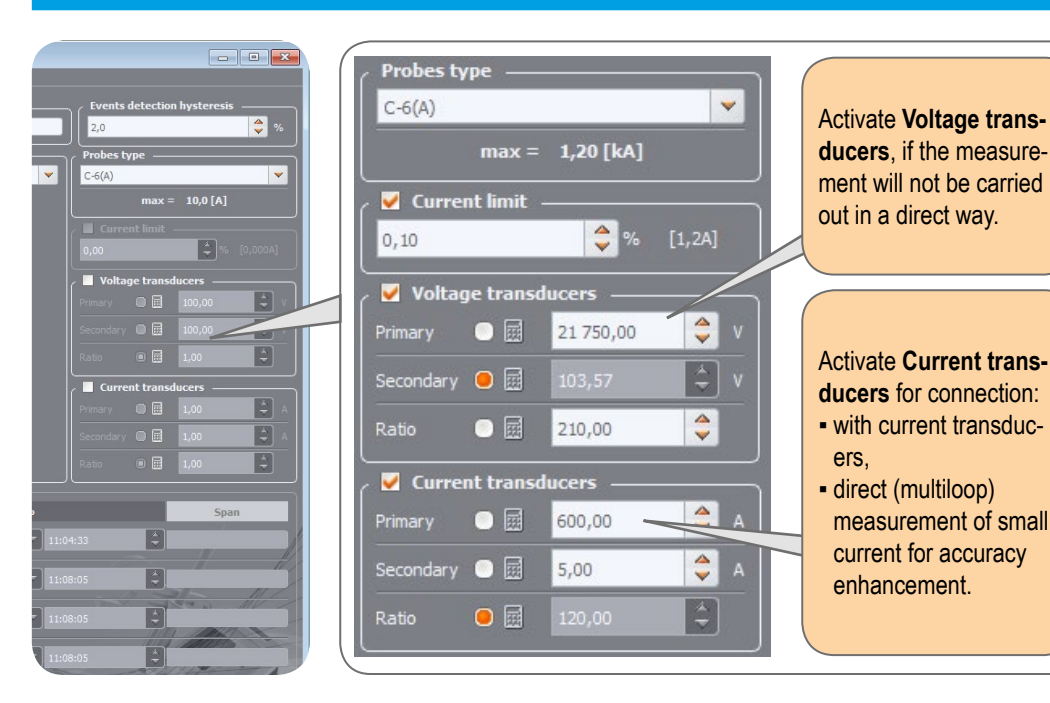

#### **Direct current measurement - enhanced accuracy**

The use of a current transmission in direct connection enhances probe sensitivity for small signal measurement. It decreases the upper measuring range according to the formula:

**New range = Nominal probe range no. of turns** and deepens the lower measuring range. It increases the accuracy and operating range of the probe. **C-7A probe ● nominal range 100 A ● no. of turns = 5** Current transducers -**100 A**  $|\hat{\mathbf{z}}|$  $\bullet$ 20,00 **New range =**  $= 20 A$ Primary  $\left| \begin{array}{c} \bullet \\ \bullet \end{array} \right|$ Secondary  $\bigcirc$   $\boxplus$ 100,00  $|\Theta|$  $\bullet$ Ratio  $0.20 -$ **F-1A probe ● nominal range 3000 A ● no. of turns = 2** Current transducers -**3000 A**  $|\cdot|$  $\bullet$ 1 500.00  $\frac{3000 \text{ A}}{2 \text{ turns}}$  = 1500 A Primary **New range =**  $\left| \begin{array}{c} \bullet \\ \bullet \end{array} \right|$ Secondary  $\bullet$   $\blacksquare$ 3 000,00 F Ratio  $\bullet$ 

#### **Measurement with transducers**

Depending on the type of measured network (WYE with neutral / Delta), enter transducers' parameters and the nominal level of exceedings control.

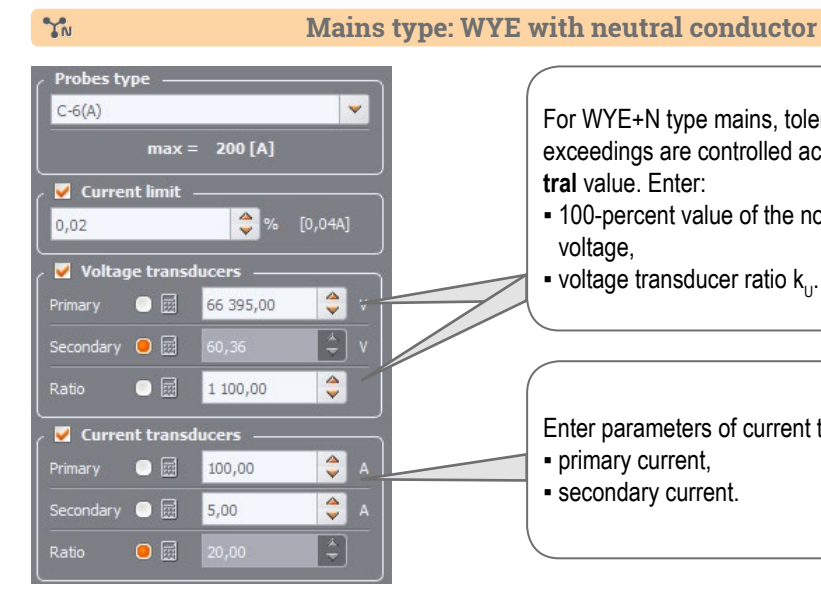

रatio

 $\bullet$   $\Box$  120,00

#### For WYE+N type mains, tolerances, harmonics and exceedings are controlled according to **phase-to-neutral** value. Enter:

- 100-percent value of the nominal **phase-to-neutral** voltage,
- $\bullet$  voltage transducer ratio  $k_{\cdot\cdot}$ .

Enter parameters of current transducers: ▪ primary current, ▪ secondary current.

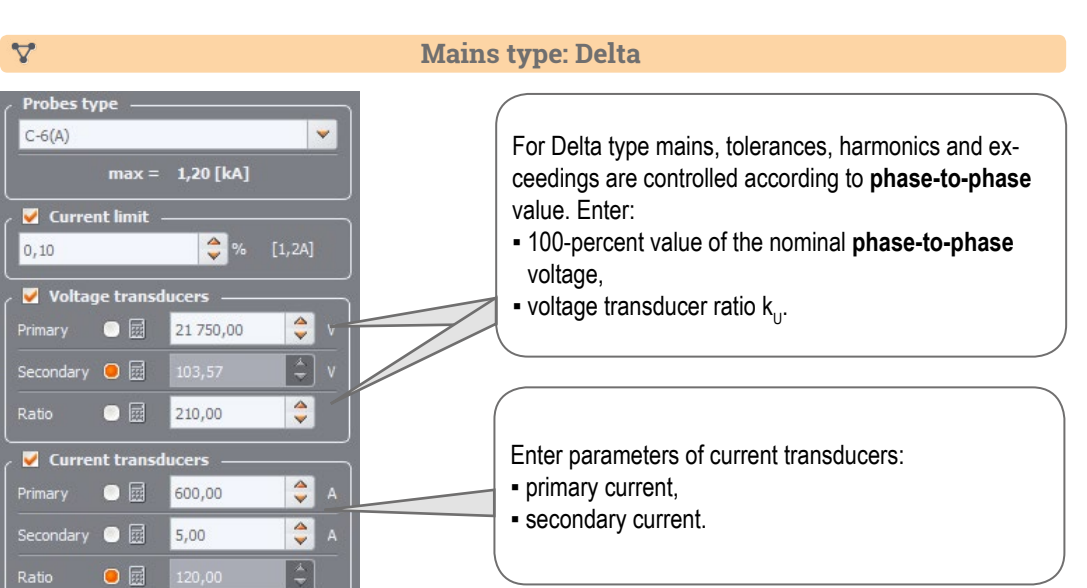

### **Measurements**

**Mount the analyzer**

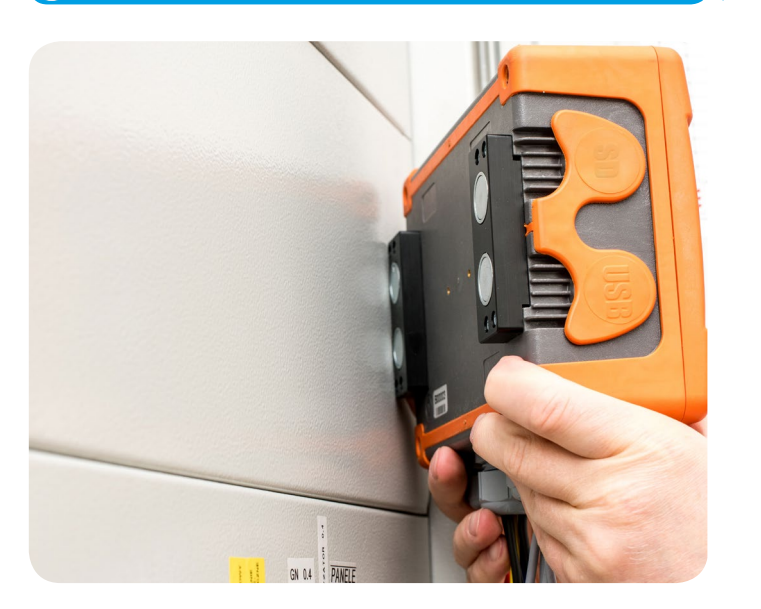

#### **Upload the configuration to the analyzer**  $\mathbf{2}$

Create a measurement configuration and upload it to the analyzer using **Sonel Analysis** software.

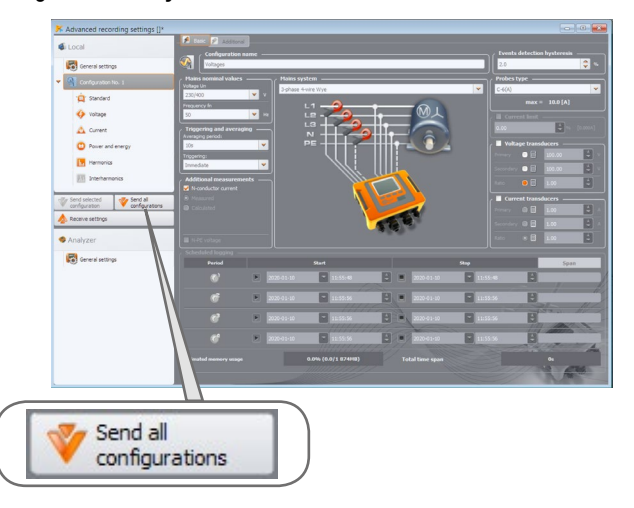

 **Connect the analyzer to the network acc. to the configuration**

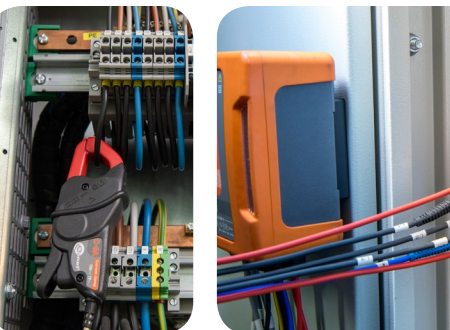

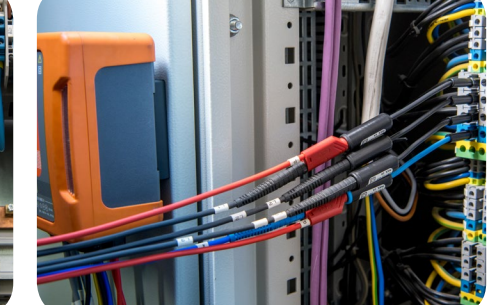

Arrows on all clamps have to be pointed towards the electrical load. **Pay close attention to connecting the analyzer in** 

systems with transducers. In these systems, C-6A clamps will be useful - they are dedicated to measure current at transducers.

#### **Check the network status and the analyzer connection status**

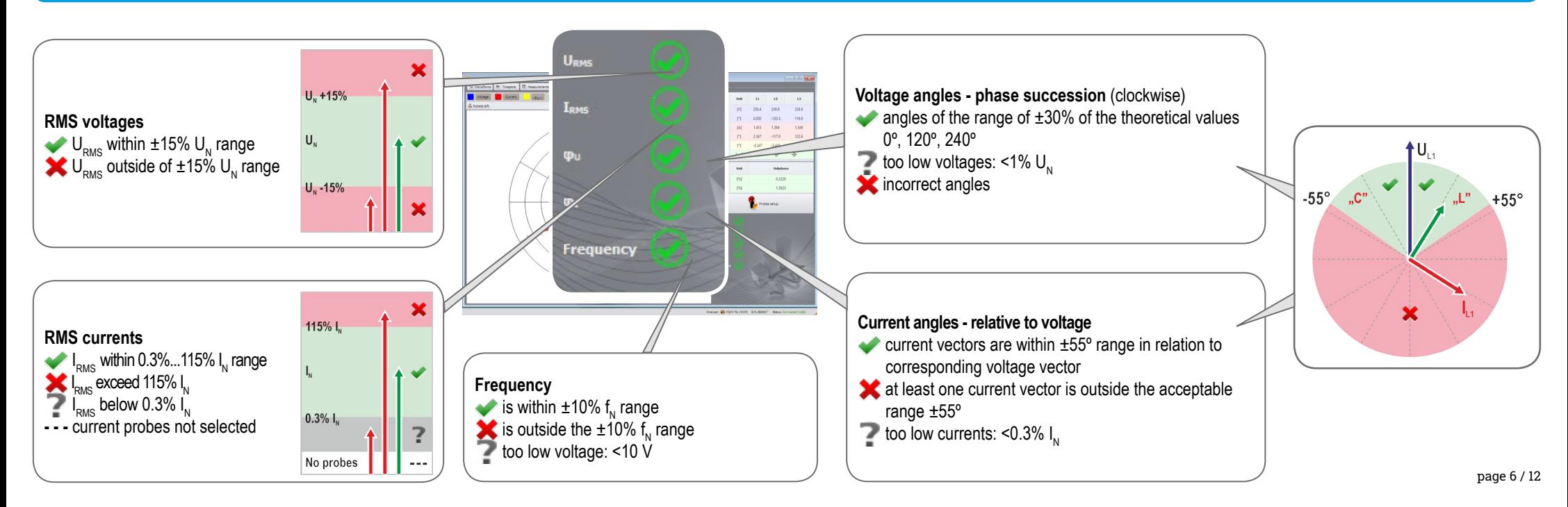

#### **Measurements**

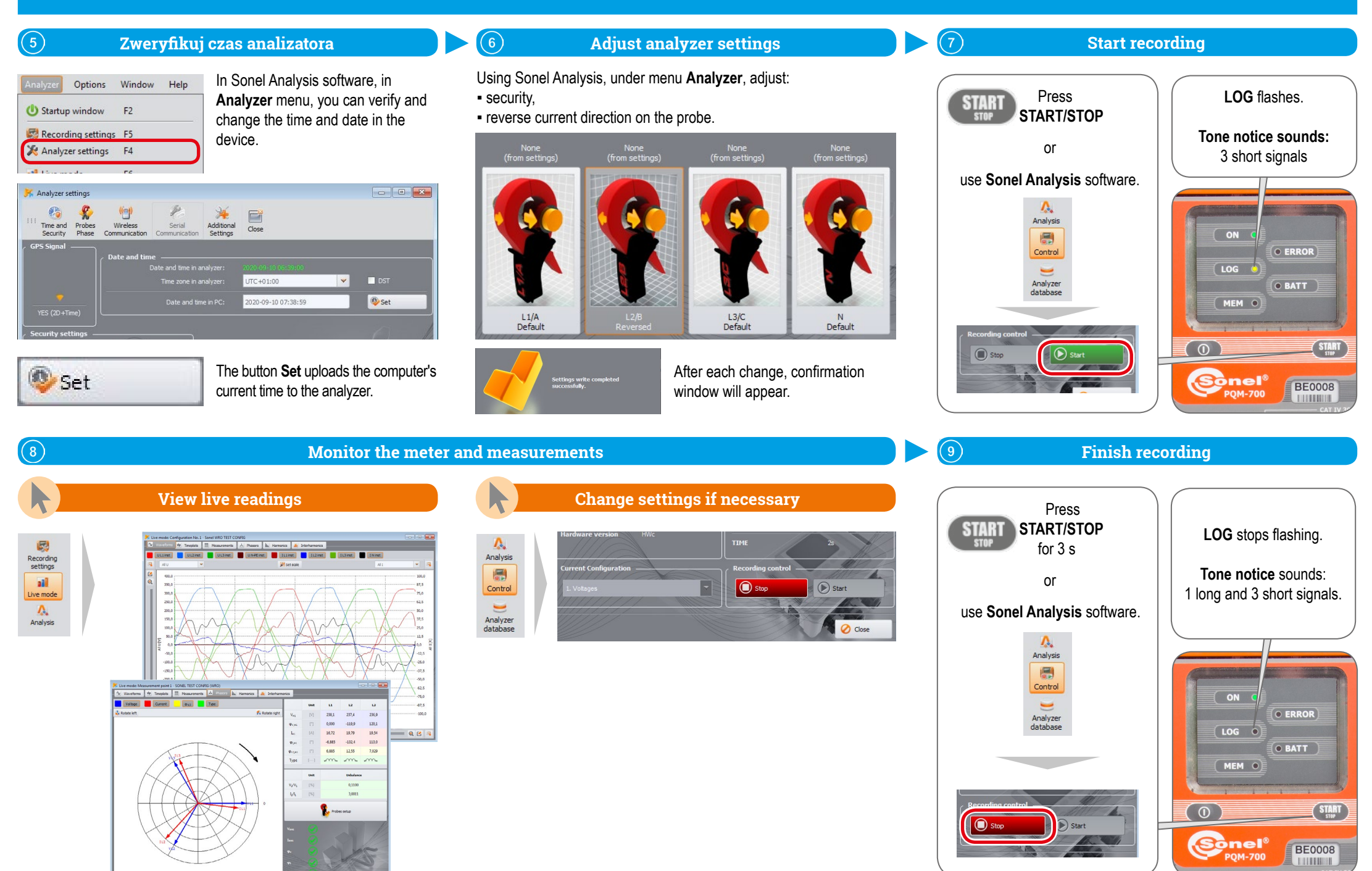

page 7 / 12

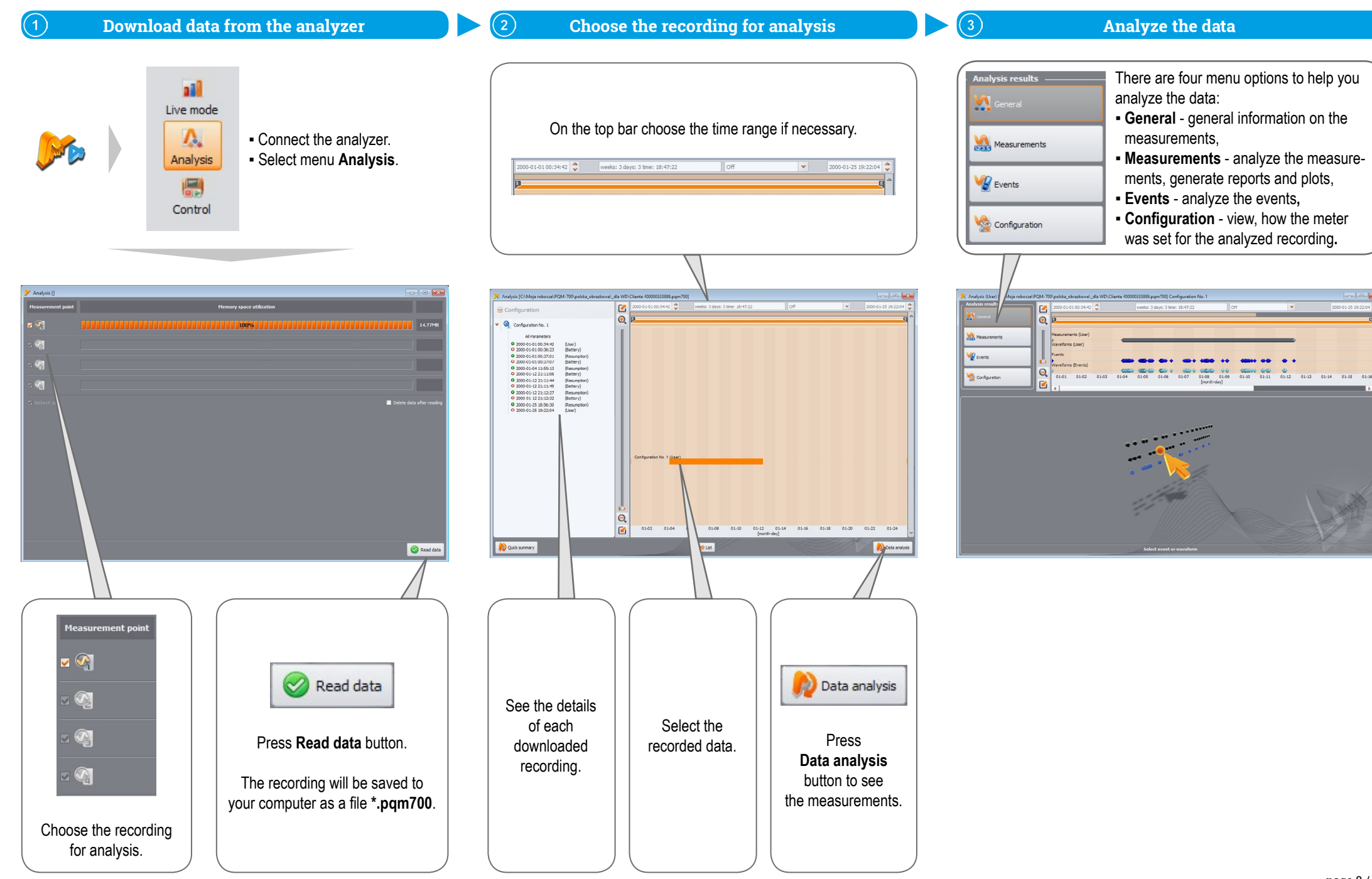

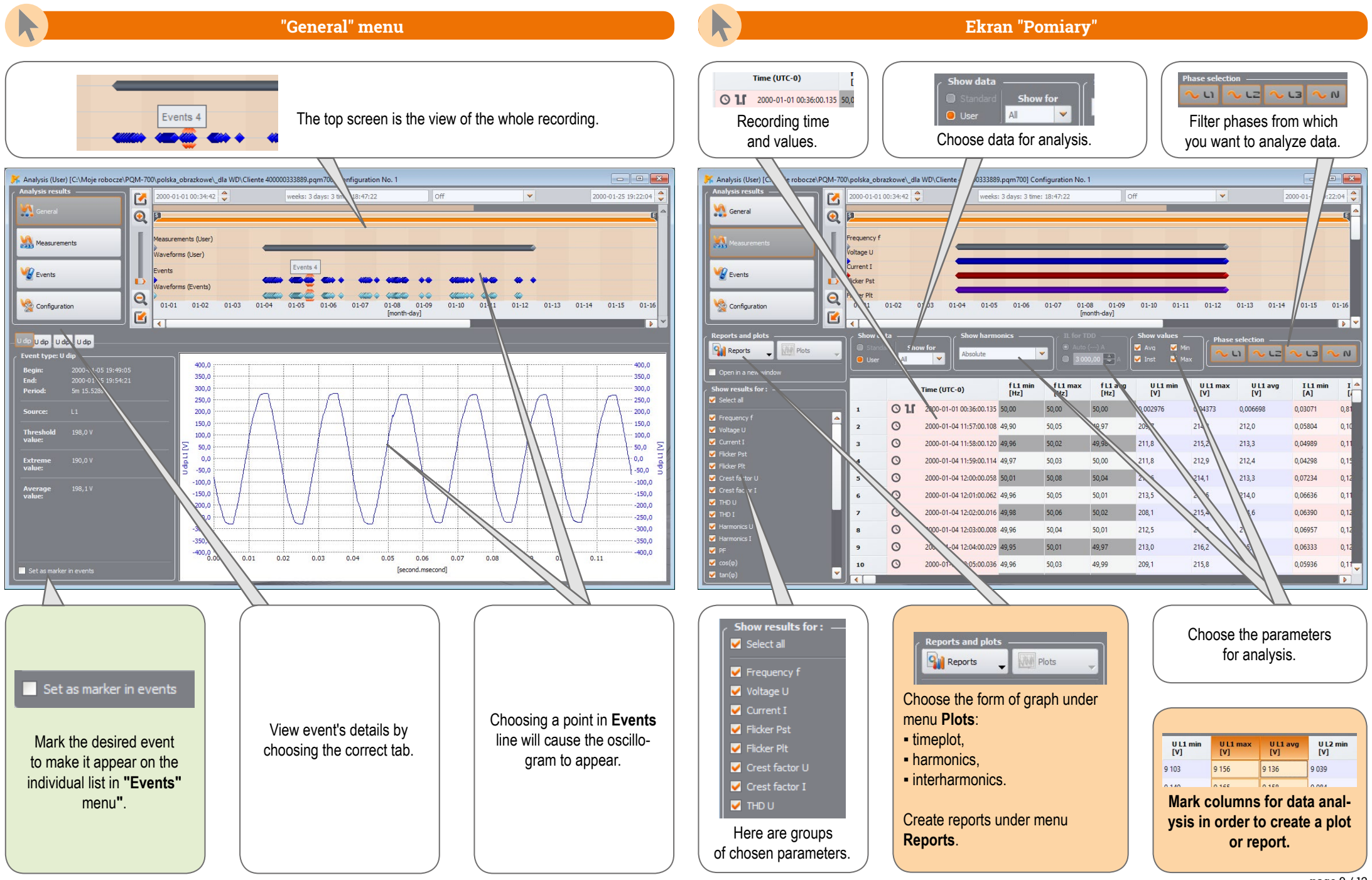

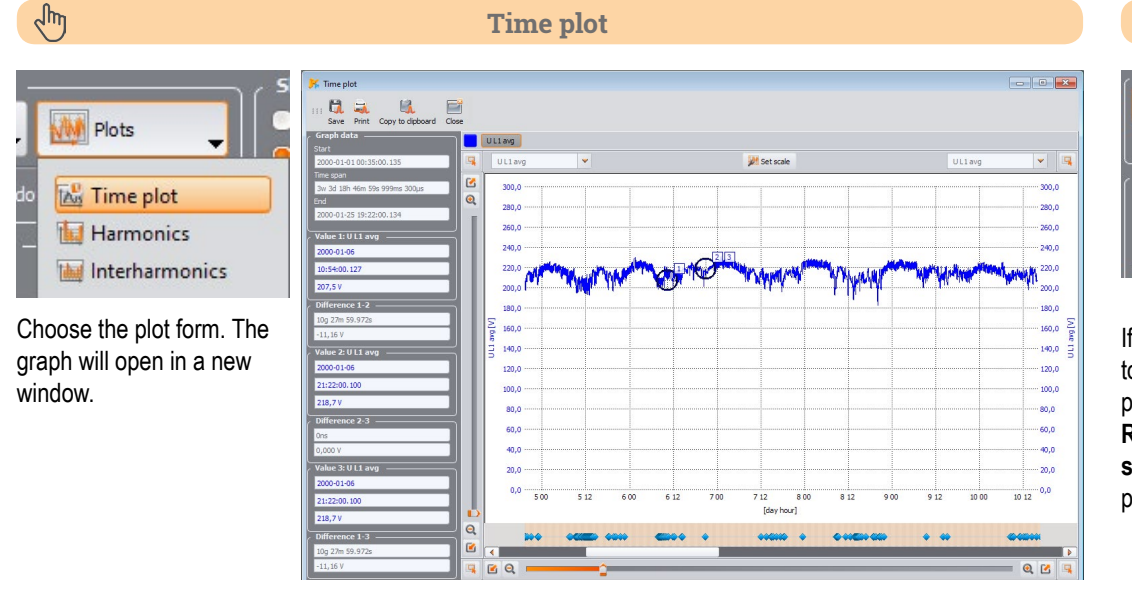

### $\sqrt{\frac{3}{2}}$

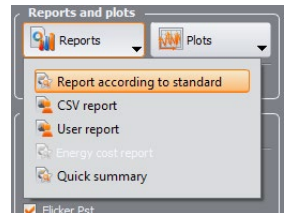

If the recording was made to verify compliance with a particular standard, choose **Report according to standard**, to create appropriate report.

#### **Creating reports**

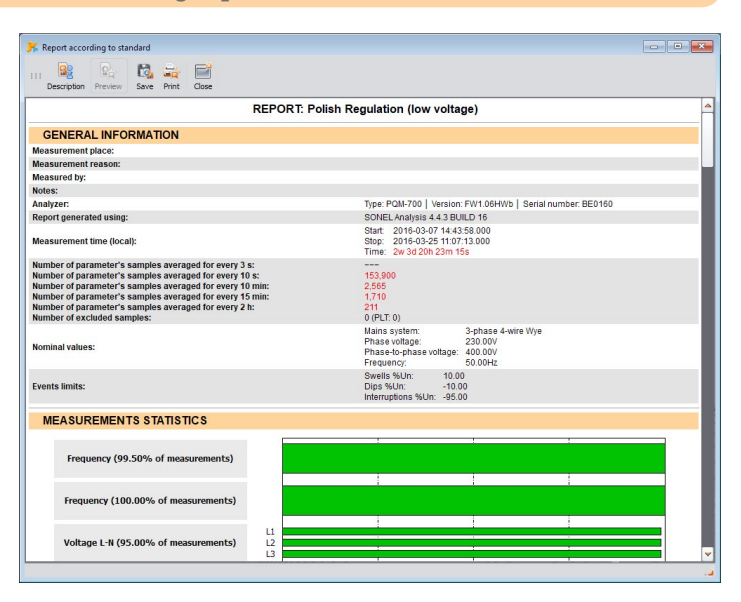

### $\sqrt{m}$

**WWW** Plots

#### **Harmonics and interharmonics**

┳ Time plot **Harmonics** Interharmonics Choose appropriate plot to analyze harmonics or

interharmonics.

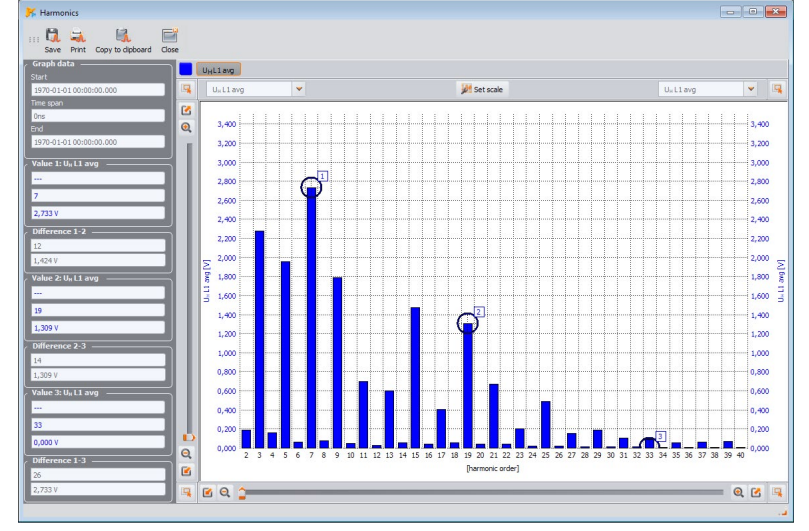

#### **Qui** Reports **W** Plots Report according to standard CSV report User report Quick summary

 $\sqrt{\frac{h_{0}}{h_{0}}}$ 

**D** Flicke

#### You can also export data directly to CSV file.

# **Data export to CSV file**

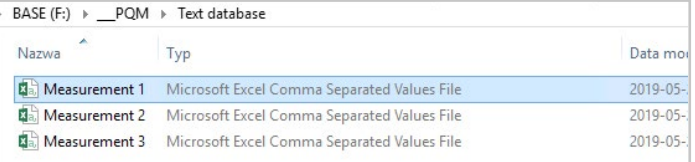

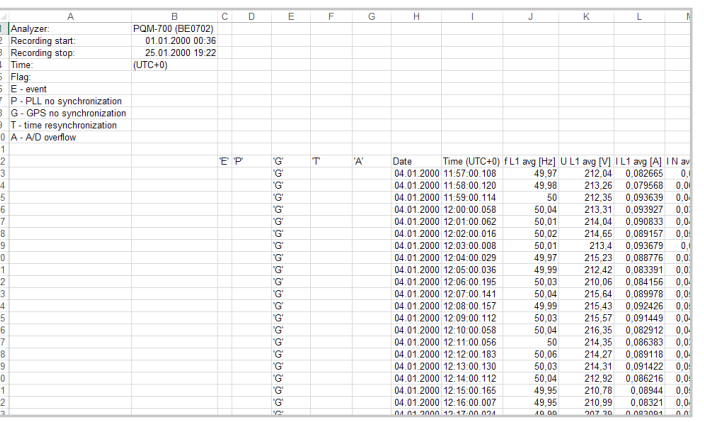

 $\Omega$ 

Ē.

 $r.n$ 

**VR** Grim

M<sub>ossurements</sub>

Configuratio

Reports . My Plots

▪ timeplot for that event, ▪ waveform for that event.

 $\begin{array}{cccccccccccccc} \mathbf{0} & \mathbf{0} &$ 

 $-120,0$ 

 $160.0$ 

 $100,0$  $-200,0$ 

 $R<sub>0</sub>$ 

Marker

tab **Marker**.

**Cad** 

**"Events" menu "Configuration" menu** This menu contains the list of events that occurred during the recording. View, how the analyzer was set for the analysed recording. Using **Plots** button select the type **AM** Plots of data presentation: ▪ value/duration, Value/duration ▪ in the context of ANSI/CBEMA ANSI/CBEMA toleration curves, Under tab **Recorder settings** find **PQM-700** ▪ waveform for oscillograms and ъ. **Naveform** analyzer details such as:  $RMS_{1/2}$  plots. ▪ model, **S/N: BE0702 ·** serial number, **ULI NU NU NU ·** firmware version.  $\mathbf{R} = \mathbf{R} - \mathbf{R}$ **FW: 1.08** 150 554500 10.10.000 11,00 V  $\mathbf{F}$  $25521$  $2420V$ A ALALIN CENTRAL ANN ALALIN CENTRAL **MAN AS A FLEEDE AND ANN AS A FLEEDE EAN** 191.8V 108 0 V **M** Genera  $\mathbf{G}^{\mathbb{I}}$  $\odot$ **MA** Moss **UP** Events  $a = a$  $\blacksquare$ Find the list of events marked in **"General"** menu under ..<br>180. 同  $\frac{1}{120}$ 5. . . . Configuratio 宜 st  $\ddot{\mathbf{a}}$  $\bigcirc^{\square}$ . Choosing the **Oscillogram** icon will open two windows:  $\Delta$  c  $O<sub>1</sub>$  $\mathbf{R}$  Han  $\mathbb{R}$  into i. ....  $\sim 0.02$  $001$  $\mathbf{R} = \mathbf{R} - \mathbf{X}$ **A V** Elsetmark **Diff.** Set son  $\begin{array}{l} \textbf{(av)}\\ \textbf{(back)}\\ \textbf{(in)}\\ \textbf{(in)\\ \textbf{(in)\\ \textbf$ 10:41:00:34:02<br>0:41:00:27:11<br>10:41:00:27:11<br>10:41:00:27:11<br>10:41:00:27:11<br>10:42:21:11:00<br>10:42:21:11:00<br>10:42:21:11:00<br>10:42:21:11:00<br>10:42:21:11:00<br>10:42:21:11:00<br>10:42:21:11:00<br>10:42:21:11:00<br>10:42:21:11:00  $\begin{tabular}{|c|c|} \hline $\mathbb{Q}$: Street \\ \hline \multicolumn{3}{|c|}{\text{\large\bf 0}} & 10\,mm\end{tabular}$   $\begin{tabular}{|c|c|} \hline $\mathbb{Q}$: lower arcum \\ \hline \multicolumn{3}{|c|}{\text{\large\bf 0}} & 10\,mm\end{tabular}$  $\frac{1}{\sqrt{2}}$  orays  $\sigma$  $\sigma$  $\begin{array}{c}\n\hline\n\text{c) vector} \\
\hline\n\text{d} & \text{trace} \\
\hline\n\text{d} & \text{trace} \\
\hline\n\text{d} & \text{cos} \\
\hline\n\text{d} & \text{cos} \\
\hline\n\text{d} & \text{cos} \\
\hline\n\text{d} & \text{cos} \\
\hline\n\text{d} & \text{cos} \\
\hline\n\text{d} & \text{cos} \\
\hline\n\text{d} & \text{cos} \\
\hline\n\text{d} & \text{cos} \\
\hline\n\text{d} & \text{cos} \\
\hline\n\text{d} & \text{cos} \\
\hline\n\text{d$  $\circ$ 240,0  $\begin{tabular}{|c|c|} \hline \rule{0.2cm}{2.2cm} \rule{0.2cm}{2.2cm} \rule{0.2cm}{2.$ 320.0  $-400.0$  $10.9 -$ Find all recording settings under tab **Configuration**. Q 区 円  $Q$  $R$ 

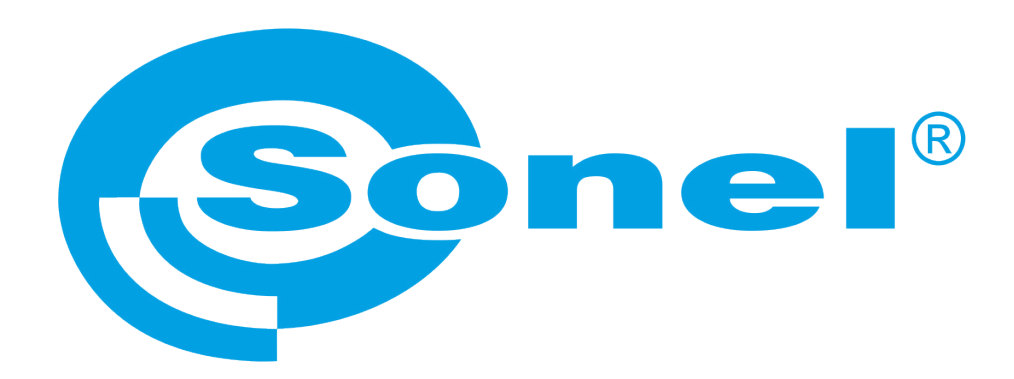

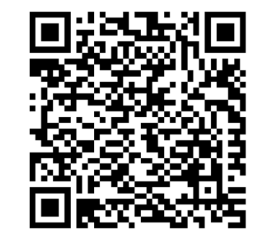

Find more information in the user manual and on our website www.**sonel**.pl/en